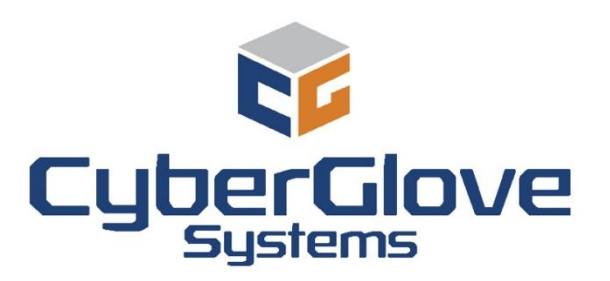

# CyberGlove III MOCAP Glove ®

## <span id="page-0-0"></span>**USER AND PROGRAMMER GUIDE**

CyberGlove Systems LLC 1

## **Contents**

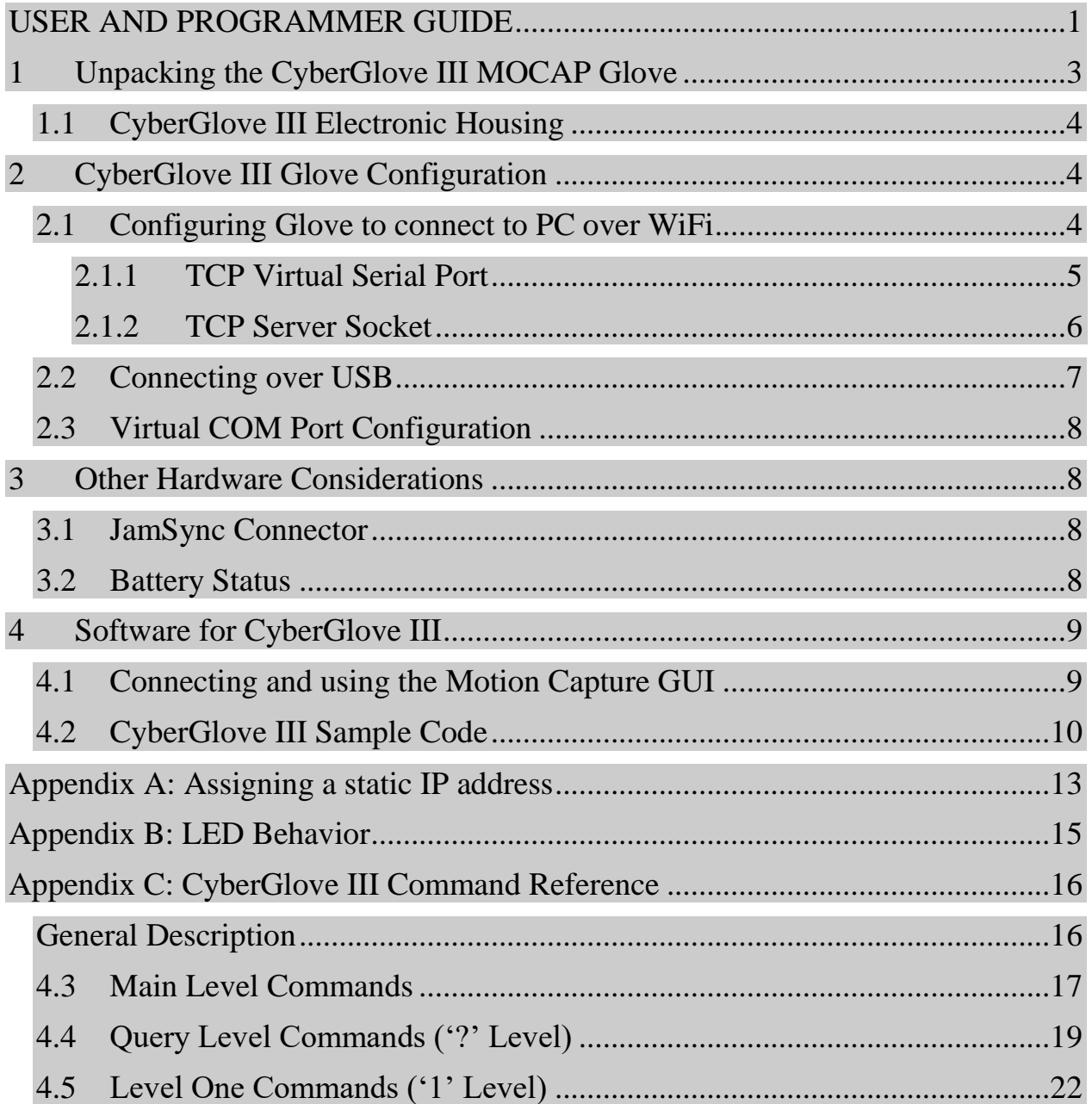

## <span id="page-2-0"></span>**1 Unpacking the CyberGlove III MOCAP Glove**

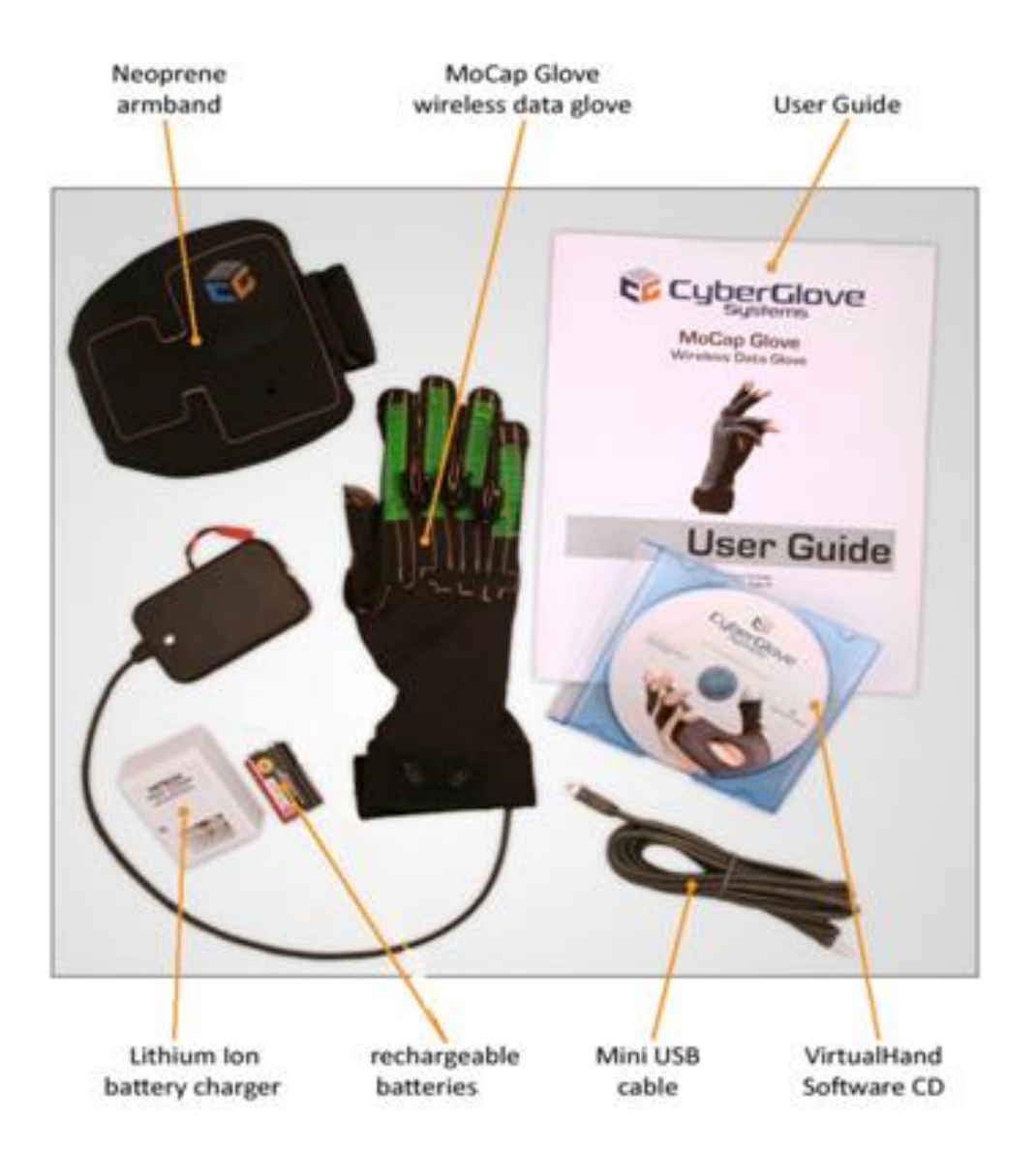

The CyberGlove III package should include the following items:

- CyberGlove III MOCAP Glove
- Neoprene armband
- VirtualHand Software CD (if purchased)
- 7.4 V Lithium Ion rechargeable battery pack
- Universal Battery charger
- Mini-USB cable
- CGIII Quick Start Guide
- CGIII User Guide
- CGIII WiFi Quick Start Guide

CyberGlove Systems LLC 3

<span id="page-3-0"></span>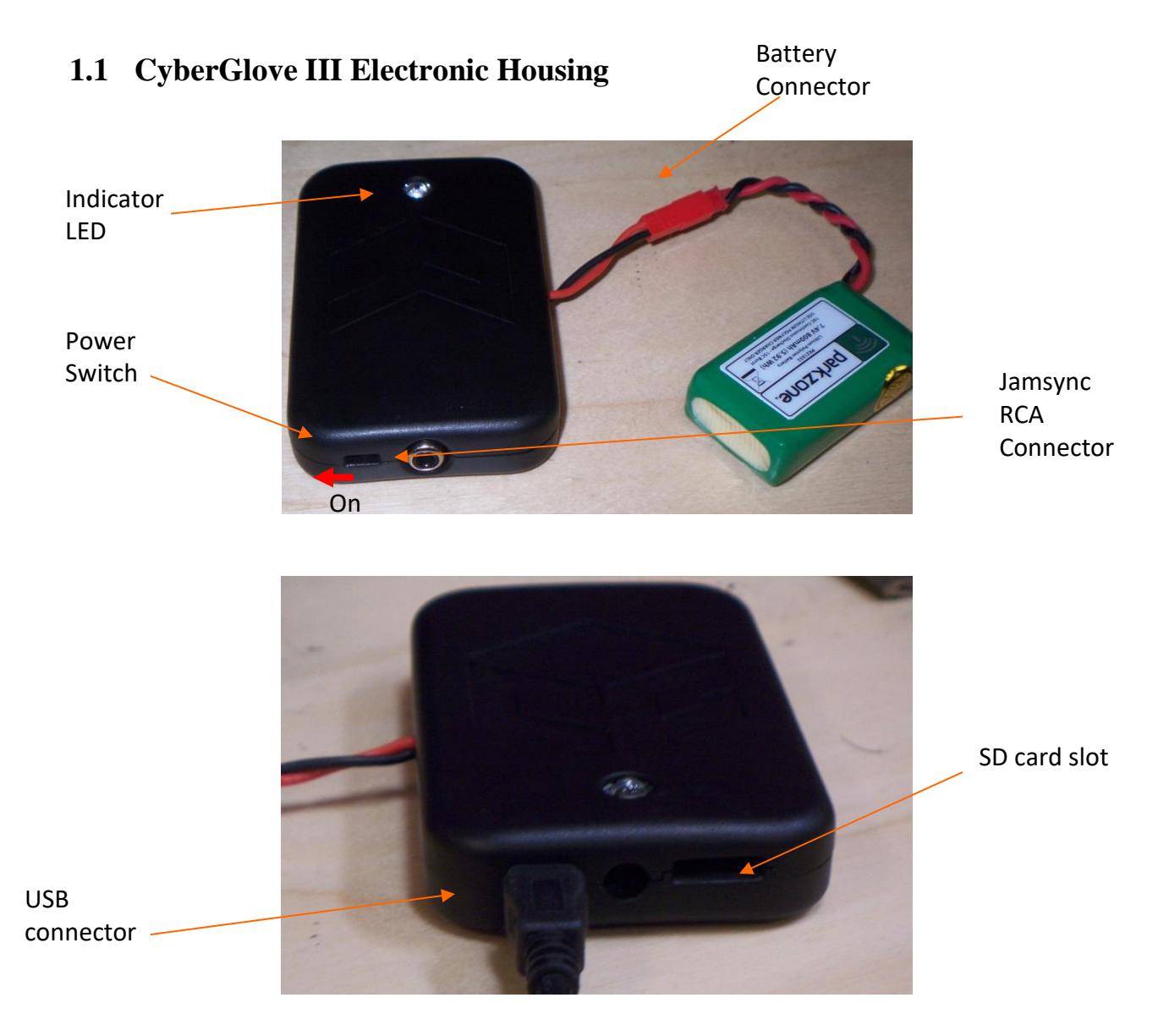

## <span id="page-3-1"></span>**2 CyberGlove III Glove Configuration**

The CyberGlove III can be connected to a host computer using either USB or WiFi. Connecting the glove over WiFi requires special configuration described in the following section.

### <span id="page-3-2"></span>**2.1 Configuring Glove to connect to PC over WiFi**

The CyberGlove III connects over WiFi to a host that is specified in a configuration file stored on the SD flash card found inside the glove. In order for the glove to work there must be an unsecured WiFi access point setup and running DHCP. When the glove powers on, it will read the file called 'CG3\_CONFIG' off the SD card. This file is shown below:

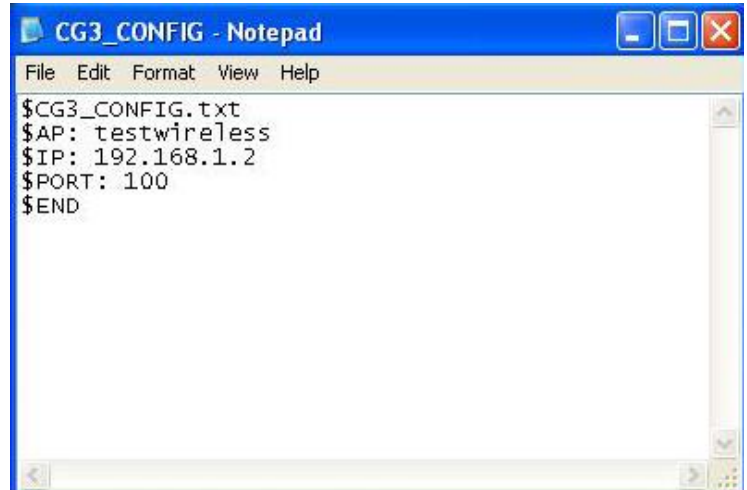

- **\$AP** is the NAME of the wireless network (AP)
- **SIP** is the IP ADDRESS of the computer that the glove will connect to
- **SPORT** is the port on the host computer that the glove will try to open

The \$AP name should be the name of broadcast access point name on the unsecured router. There host computer indicated by **\$IP must be on the same subnet as the DHCP addresses assigned by the router.**

It is recommended that the host computer have a static IP address, as described in Appendix A. To use auto generated IP, go to CMD prompt and enter "ipconfig". The Ethernet card will have an IP associated. Enter this in the \$IP field. Please remember if you are using auto generated IP instead of static IP, it may change next time you logon and the IP inside the SD card has to be changed to match the new IP.

The \$PORT specifier is the target port for the glove on the host computer. The port must be an unused port that can be opened by an application on the host. For users with multiple gloves, each glove will need to have a unique port assigned to it. **Note that firewall applications may require an exception or need to be disabled in order to open ports.**

The config file should be edited and saved on the SD card, which should be removed and placed in the SD card slot for the CyberGlove III.

There are two ways to connect to the CyberGlove III over WiFi

- 1. TCP virtual serial port
- 2. Direct TCP connection

### <span id="page-4-0"></span>**2.1.1 TCP Virtual Serial Port**

**NOTE:** PLEASE INSTALL THE INCLUDED DEVICE DRIVERS AT THIS STAGE (32-bit or 64-bit). THE INSTALLER WILL PROMPT THE USER TO INSTALL "Serial Port Re-director" for this step TCP Virtual Serial Port.

A TCP virtual serial port is a virtual COM port that is connected to a server socket on the host computer. The CyberGlove III will attempt to establish a client connection to the server socket when it powers up. Once connected, existing software designed to communicate with the CyberGlove or CyberGlove II may be used to communicate with the CyberGlove III.

There are several commercial and free TCP virtual serial port servers available. **CyberGlove Systems LLC has tested and recommends the "***Serial Port Redirector"* **(version 2.5.3 or higher) from Fabula Tech. It installs with the existing CyberGlove software installation**. **For more information refer to CyberGlove Quick Connection Guide and PLEASE SEE THE ATTACHED VIDEO INSTRUCTIONS.** HWVSP version 3.1.2 or higher software available from HW-Group (software may be downloaded from [www.HW-group.com\)](http://www.hw-group.com/) is another option. The following steps describe how to setup this software for use as a TCP virtual serial port.

- Start the HWVSP software (1 window per glove)
- Enable the controls by logging in
- On the Settings tab select 'TCP Server Mode'
- from port address (same as was set in the glove config file step 5 above)
- Select 'Create COM'
- The HWVSP software should indicate that the LAN status is 'Listening'
- Turn on the glove(s) and watch for connection LED confirmation.
- GREEN/RED light flashes once on power up, GREEN flashes 3x after  $\sim$ 15 sec.  $-$  this means the glove(s) are now connected.
- The HWVSP software will indicate that the LAN status is 'Connected'

Once connected, a new virtual COM port will be available for use by existing applications such as the device manager, the device configuration utility or the existing VirtualHand for CyberGlove III plug-in.

#### **NOTE: PLEASE SEE THE ATTACHED VIDEO FOR DEMO CONNECTION**

## <span id="page-5-0"></span>**2.1.2 TCP Server Socket (advanced users)**

The recommended method for connecting the CyberGlove III with new or custom software is to communicate with the glove over a TCP server socket. In this use mode, users must create an application that opens a server socket on the appropriate host port and communicates with the CyberGlove IIIusing the command set described in Appendix C.

To facilitate the creation of custom software, an open source C++ class has been provided as part of the VH/SDK distribution. The class is described further in section [4.3](#page-9-0) below.

### <span id="page-6-0"></span>**2.2 Connecting over USB**

The glove can also be connected to the PC using a mini USB cable, as shown in the photo above. If this option is chosen, it is acceptable to skip the steps of creating the config file and opening the TCP-to-serial port converter.

In order to establish the USB connection, the proper drivers from FTDI must be installed. These should be supplied with the glove, if not you can go online to the FTDI website

[\(http://www.ftdichip.com/FTDrivers.htm\)](http://www.ftdichip.com/FTDrivers.htm) to get the drivers. When connected, the glove will behave as a serial device. After connecting the CyberGlove III to the PC over USB, the connection can be verified by checking the Windows Device Manager. To open the windows device manager open "My Computer," right click and select

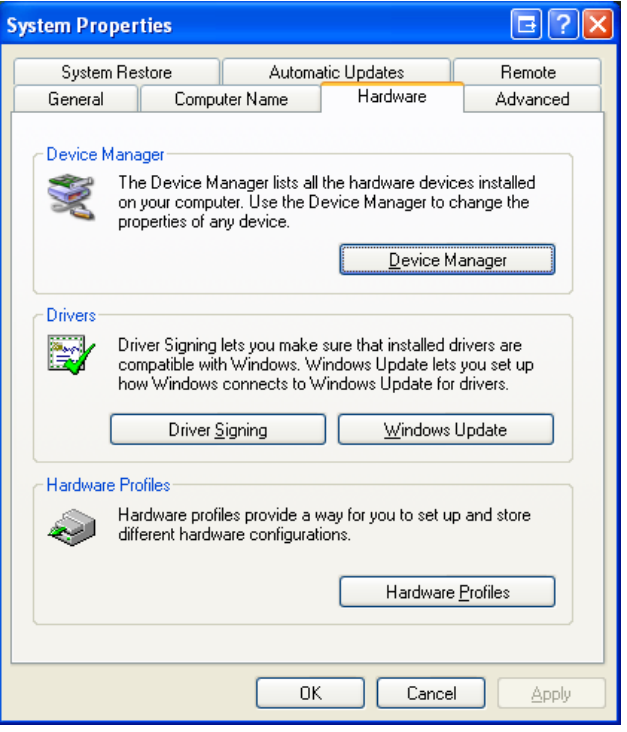

"Properties." In this window select the "hardware" tab and click the "Device Manager Button." The CyberGlove III will open a com port called "USB Serial Port." In this case the port was open on COM13, but the device could select any open port, so it is important to check which one was used.

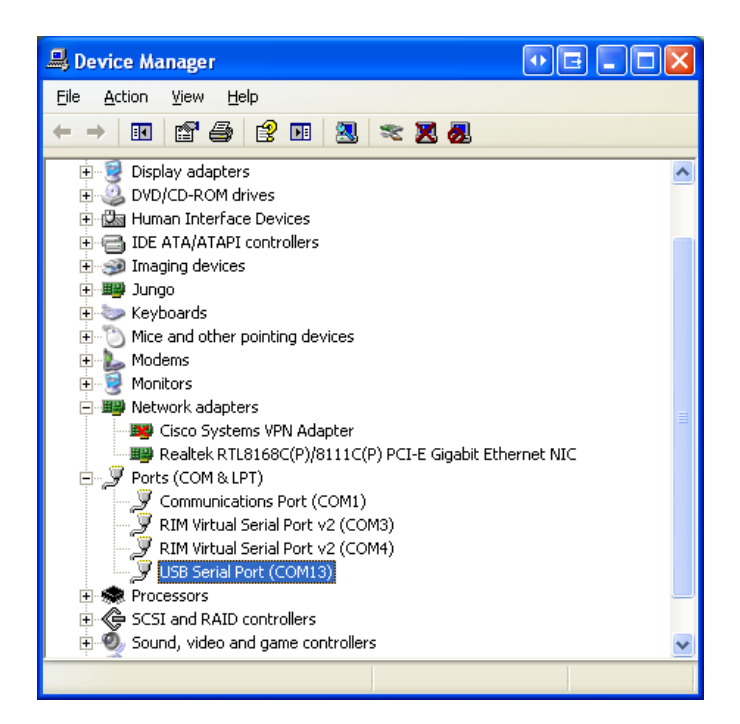

## <span id="page-7-0"></span>**2.3 Virtual COM Port Configuration (advanced users)**

After either a USB or TCP virtual serial port connection is established with the CyberGlove III, the CyberGlove Device Manager and DCU can be used to issue commands, or a terminal window can be opened to issue commands directly to the device. The COM port settings will be the following:

- $\bullet$  Baud rate: 115200
- Data bits: 8
- Stop bits: 1
- Parity: none
- Flow control: none

An advanced terminal program such as RealTerm [\(http://realterm.sourceforge.net/\)](http://realterm.sourceforge.net/) or Hercules [\(www.hw-group.com/products/hercules/index\\_en.html](http://www.hw-group.com/products/hercules/index_en.html)*)* is needed because some commands contain non-ascii bytes. Consult the CyberGlove III command set in Appendix C for a list of supported commands.

## <span id="page-7-1"></span>**3 Other Hardware Considerations**

### <span id="page-7-2"></span>**3.1 JamSync Connector**

The device will accept LTC time codes from another device through the RCA connector. If a device is hooked up to the RCA connector and the CyberGlove III reads a valid timecode, the indicator LED will blink green for a half second.

## <span id="page-7-3"></span>**3.2 Battery Status**

If at any time, the CyberGlove III detects that its battery has dropped below an acceptable voltage for a 2-cell Lithium Ion or Lithium Polymer battery, the indicator LED will turn red and stay on continuously. At that point, the battery must be replaced with a freshly charged one. If a Lithium Ion or Lithium Polymer battery is over-discharged, it may not be able to be recharged.

Always charge Lithium Ion and Lithium Polymer batteries using a charger approved for their specific chemistry and capacity.

## <span id="page-8-0"></span>**4 Software for CyberGlove III**

### <span id="page-8-1"></span>**4.1 Connecting using the DCU (Device configuration utility)**

After Installing the attached CyberGlove drivers

- Open DCU.exe
- Create a New Configuration
- Create a New device by selecting "Add device" on Device panel
	- o Device Name: anything
	- o Device type : Cyberglove
	- o IP port: same as the SD card
	- o For wifi connection no need to turn on Remote IP address option
	- o In Serial
		- **Port:** Same as the virtual serial port in device manager(usually port Serial1)
		- Baud rate: 115200
- Press OK
- Right click this device and click "re-connect"
- The glove should now be connected for all purposes (graphical hand appears in the UI)
- For testing the device. Click on "Test" in Device tab for that device. This shows the realtime values of the sensors.

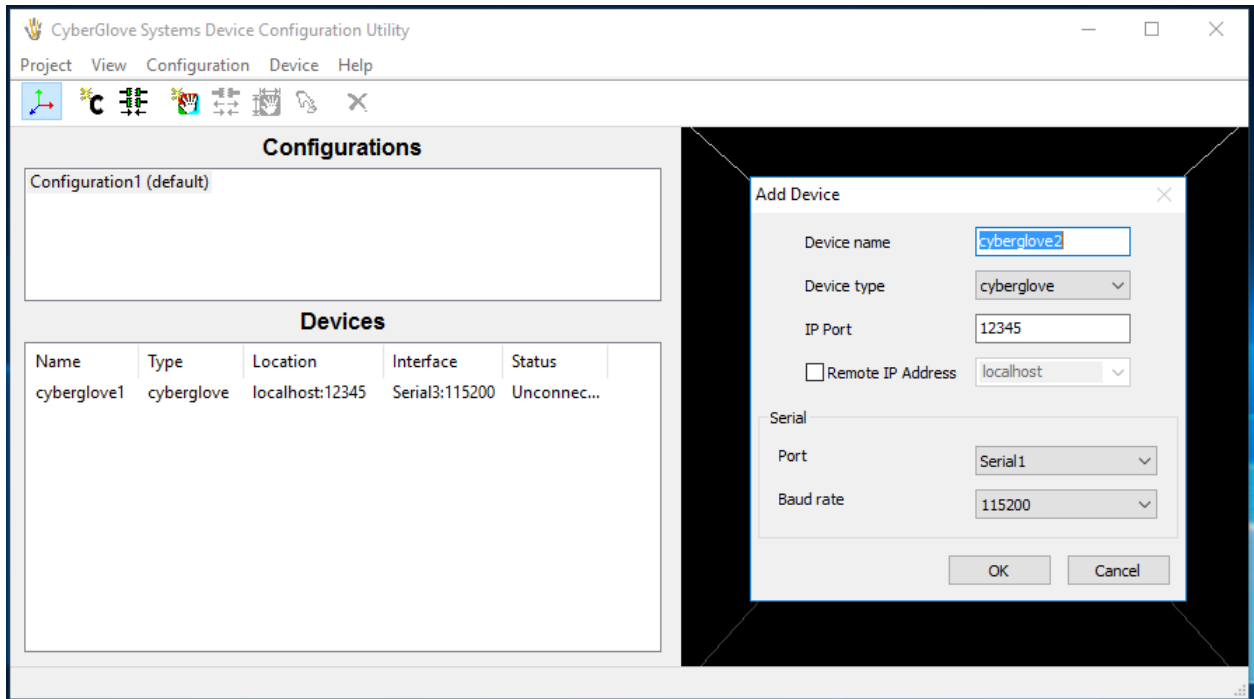

## **4.2 Connecting and using the Motion Capture GUI**

**NOTE :** This software is currently not included with the loaner/demo gloves

Several open source samples are provided as part of the VirtualHand SDK distribution. The Motion Capture GUI is a graphical application that can be used to open a server socket, check glove status and capture data on the SD card.

This GUI will display a limited set of new functionalities with the new CG3 glove. This GUI also assumes that the glove's configuration file has been completely setup as described above for the case of a TCP server socket.

The general flow of the GUI is as follows:

- Type in your computer's IP address and what the port you expect your hardware to connect over (this should already be setup on the device)
- Hit the start listening button.
- Turn on the hardware and wait for the status to show connected.

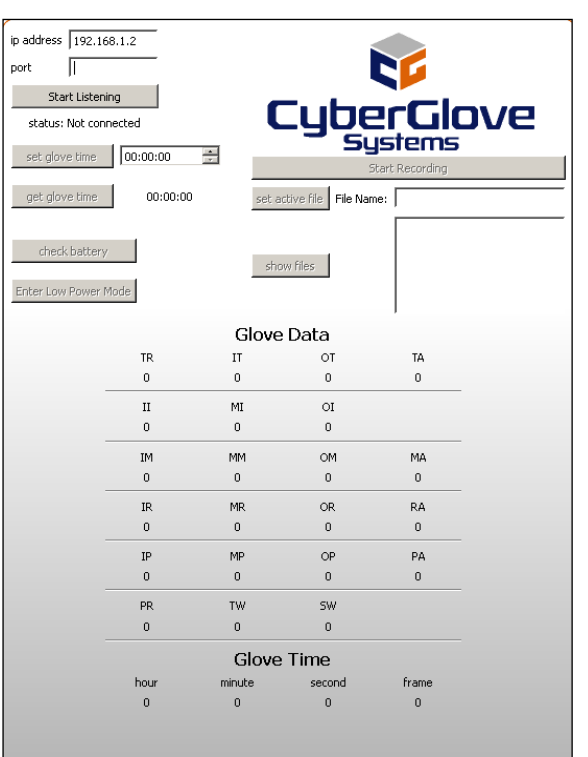

- Once you're connected then you'll be able to run all the commands on the GUI except for the start recording button.
- The Start recording button requires you to enter a active file before you can start recording data.
- Once you press the start recording data button, you'll not be able to run anymore commands until the same button is pressed again (this button will now become the Stop Recording button).
- There is no disconnect button. Disconnection happens when the device is powered down or the GUI is turned off

The source code for the Motion Capture GUI is found in the VirtualHand software distribution packaged with the CyberGlove III. Note that this sample requires the Nokia QT library to be installed in order to compile or modify the source.

## <span id="page-9-0"></span>**4.3 CyberGlove III Sample Code (advanced users)**

In addition to the source code for the motion capture user interface, a fully developed class is provided to enable rapid integration of the CyberGlove III into existing VirtualHand SDK based

applications or into other third party custom applications. The CyberGlove III sample code can be found in the VirtualHand SDK Demos/CyberGlove3/HandInSpace directory. To review the code and build the sample, load the VH/SDK demo solution into Visual Studio 2008 or higher.

The sample code provided is communicates with the CyberGlove III using WiFi and requires that the CyberGlove III be setup to communicate with the host computer over wifi, as described above. Note that it is not necessary to setup a virtual serial port to use this class, and it does not rely on the VH device manager or DCU utilities.

The sample code uses the widely available QT library maintained by Nokia to manage socket communications, however it should be straightforward for users to modify this to use other socket libraries or to communicate with the CyberGlove III over a USB connection. The sample code has been tested with QT version 4.7.1 (available from<http://qt.nokia.com/downloads> under the LGPL).

The code illustrates some of the new features found in the CyberGlove III:

- Motion capture time codes
- 12-bit sensor data
- Glove voltage query
- Streaming to WiFi, USB and SDCARD
- Basic glove calibration

Note that not all new commands found in the CyberGlove III (see appendix C) are supported, however the code should be easily modified to include features needed for specific applications. In each case, it is critical to precisely capture the echo and return codes sent from the glove, as described in Appendix B.

The code also illustrates how to copy data from the CyberGlove III into an existing virtual hand application using the vhtCyberGloveEmulator.

The method CyberGlove3::receivePacket() is called in a loop after streaming is started. This method parses the data sequence returned when the glove is in streaming mode. Each sensor is retuned as 2 bytes, but currently has 12 significant bits. The following table illustrates the mapping of these bytes to specific sensors.

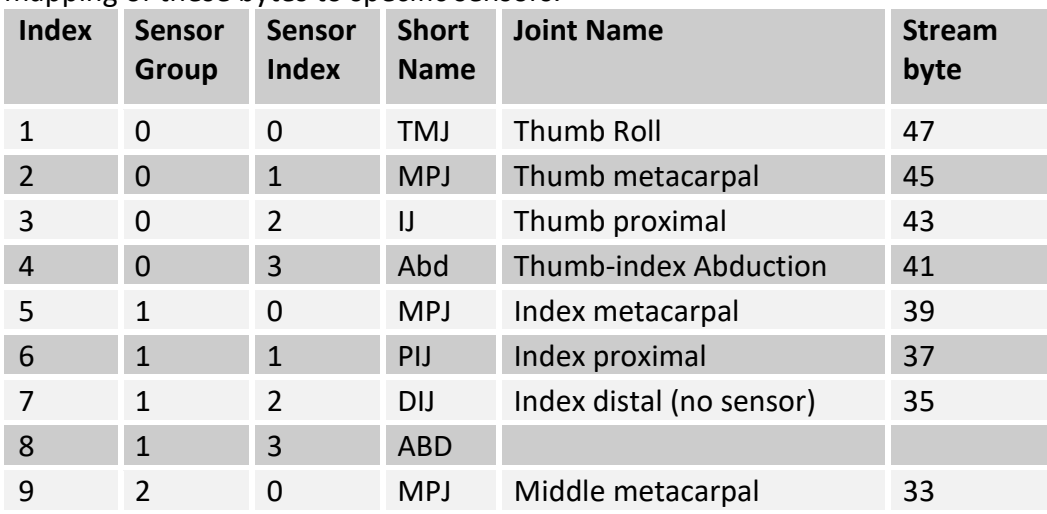

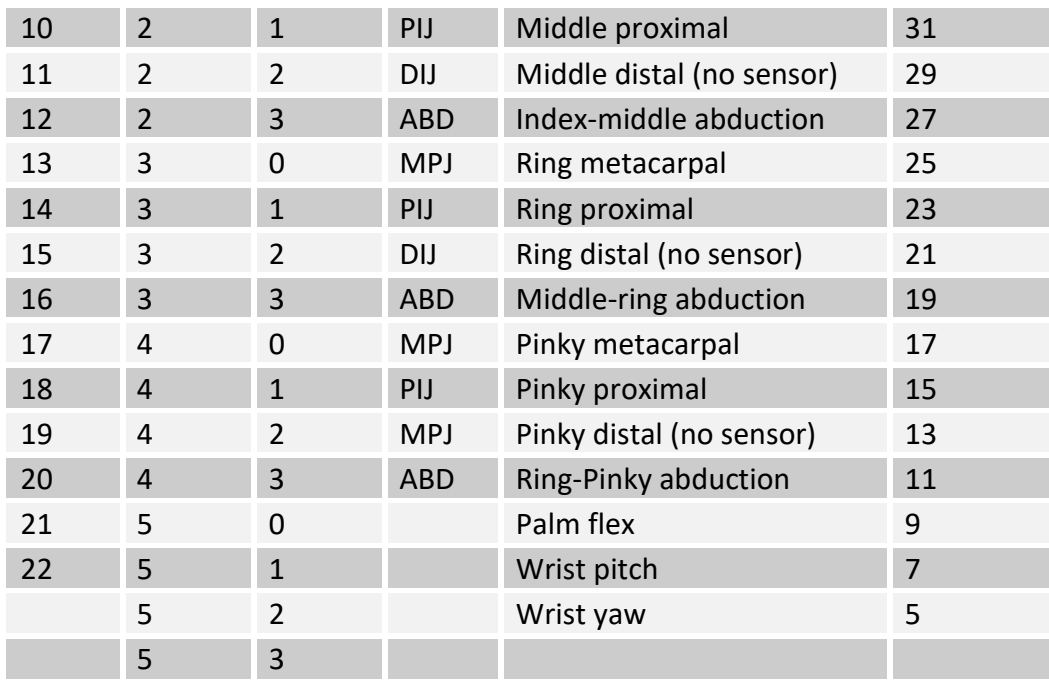

Once a packet is received, it is calibrated using the CyberGlove3::GloveMapLinear() method, which converts 12-bit raw data from the glove into joint angles in radians. This method uses the existing algorithm from CyberGlove II and CyberGlove, which currently works only with the 8 MSB of each sensor. This algorithm also estimates distal joint angles and also applies an algorithm for extracting abductions for each finger.

Data in the format appropriate for use by the vhtCyberGloveEmulator is stored in CyberGlove3::m\_calData, which can be accessed using CyberGlove3::getCalData( finger, joint). See the HandInSpace::mapGlove() method for an example of how to do this.

## <span id="page-12-0"></span>**Appendix A: Assigning a static IP address**

- 1. Open Windows **Start** menu.
- 2. Open **Control Panel**.
- 3. Classic view: Open **Network Connections** Category view: Select **Network and Internet Connections**, and then **Network Connections**.
- 4. Right-click on your active **Local Area Connection**.
- 5. Click **Properties**.
- 6. In the **General** tab, highlight the **Internet Protocol (TCP/IP)** item, and click **Properties**.

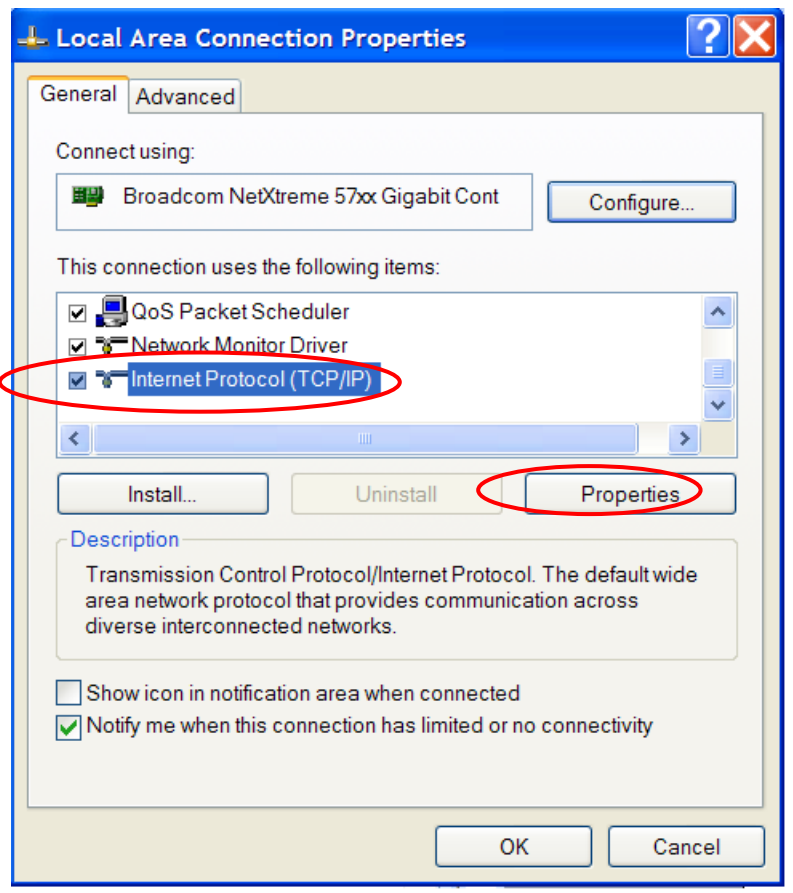

This opens the Internet Protocol (TCP/IP) Properties window.

**IP address: <IP Address>** 

7. In the General tab, click **Use the following IP address**, and enter the following information. Replace <IP Address> with an available static address on the same subnet as the router's DHCP list.

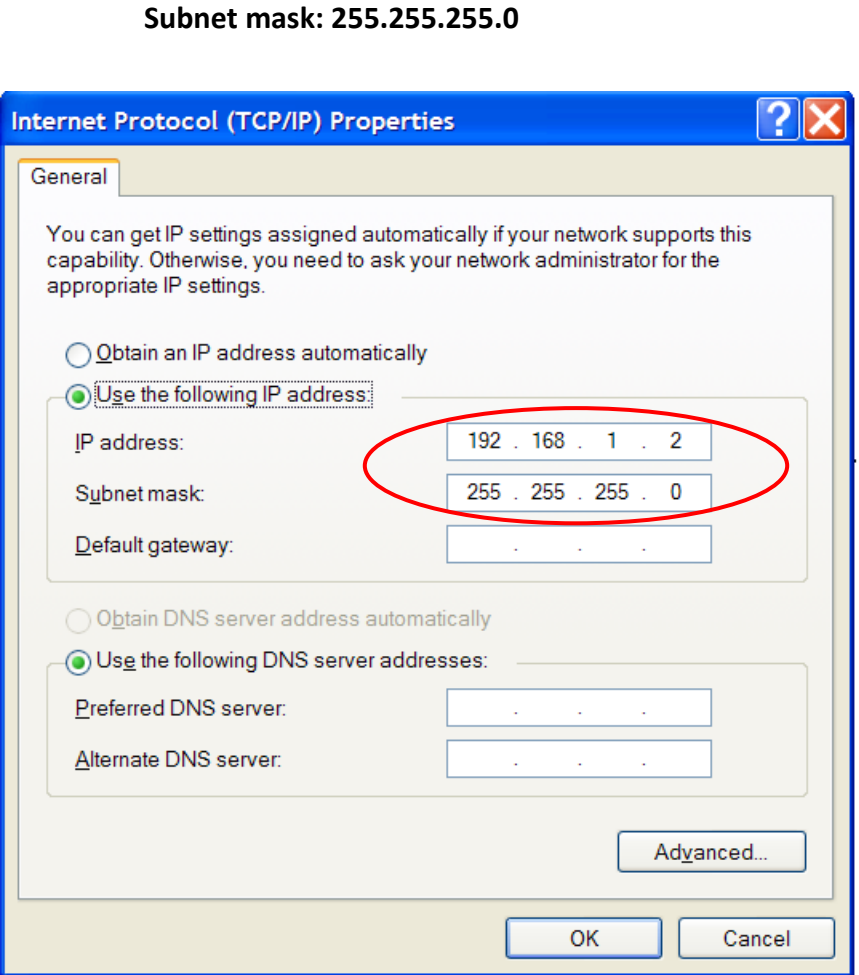

8. Click OK to close each window.

## <span id="page-14-0"></span>**Appendix B: LED Behavior**

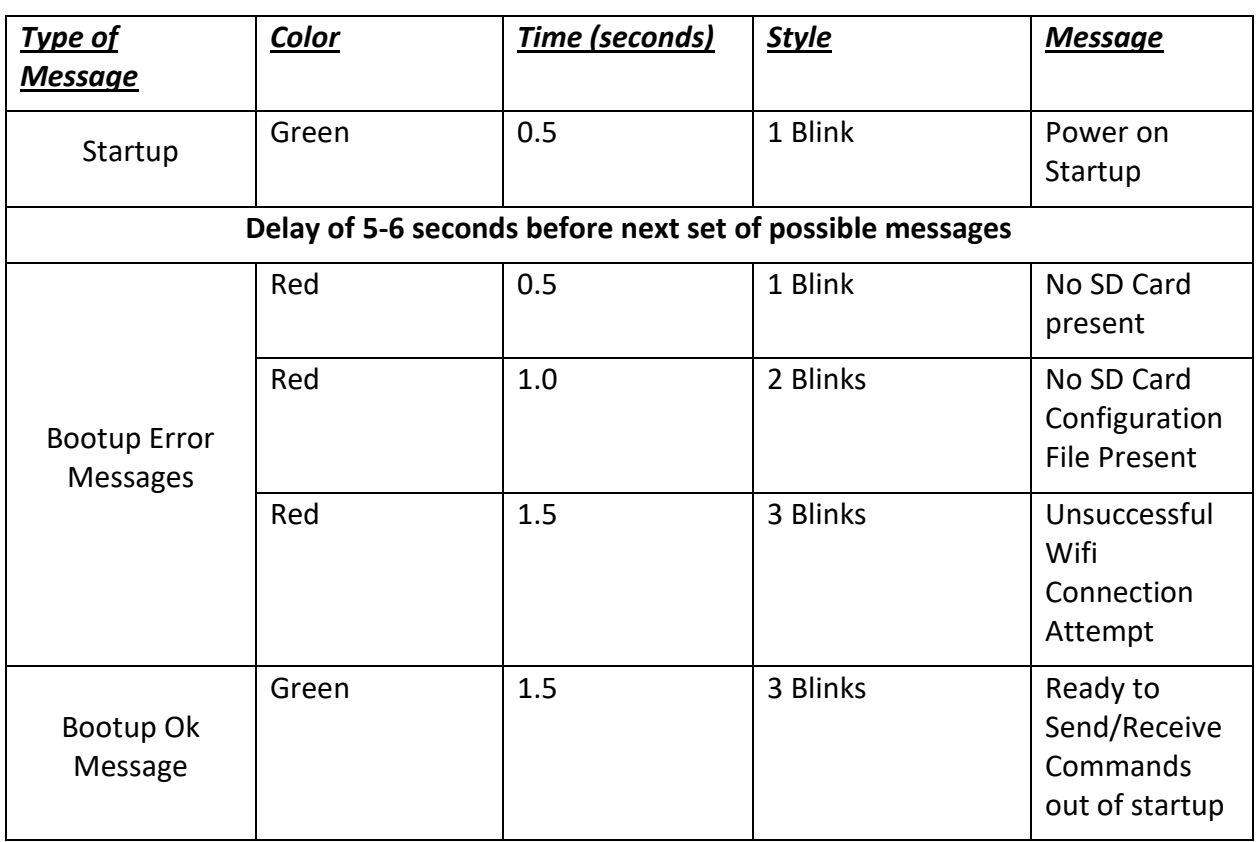

#### **Table 1: Led Behavior on Startup**

## **Table 2: Led Behavior during Normal Operations**

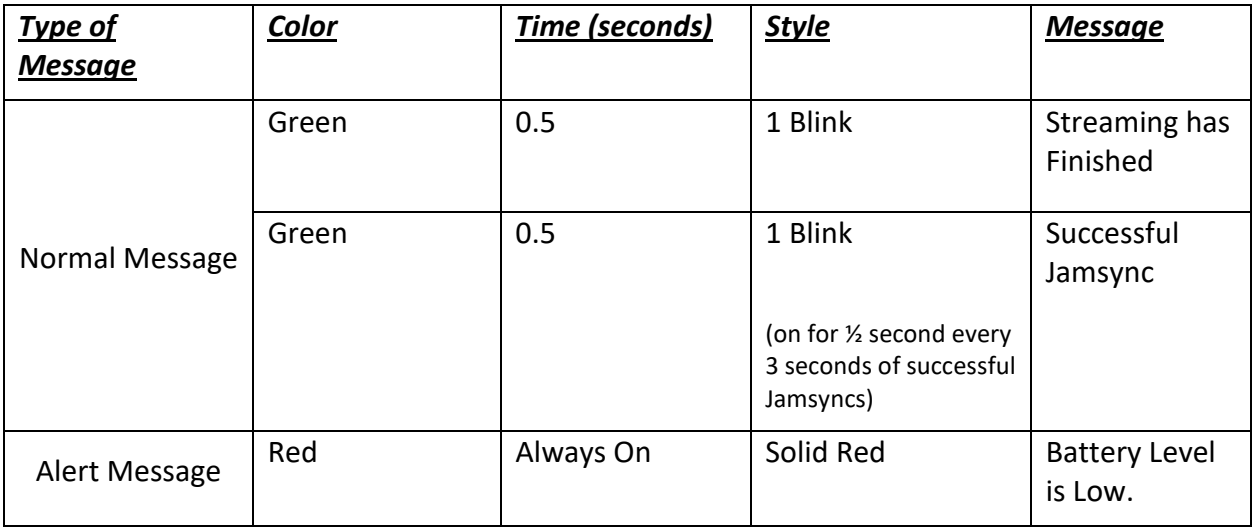

## <span id="page-15-0"></span>**Appendix C: CyberGlove III Command Reference**

### <span id="page-15-1"></span>**General Description**

This appendix outlines the serial commands that are used by the CyberGlove III. All functionality new to the CyberGlove III is explained in detail. Commands that previously existed in Cyberglove II are included but have limited descriptions. When possible, backwards compatibility with the Cyberglove II command set has been maintained.

As currently implemented, the serial commands in CyberGlove II are all one ASCII character long and sometimes include a single or multi-byte payload. The glove replies with a predefined response immediately after receiving a command.

"Prefix" commands are special commands that cause the glove to interpret the command received immediately after the prefix command as a different command than if the prefix command had not been sent. Throughout this document and the source code, the usage of these prefixes is described as usage of various "Levels" of commands. For example, commands sent without a prefix are considered "Main Level" commands, while ones sent after the '?' prefix are considered Query Level commands. The following table describes the currently valid prefixes and their corresponding levels.

| <b>Prefix</b> | Level              |
|---------------|--------------------|
| None          | Main Level         |
|               | <b>Query Level</b> |
|               | Level One          |

**Table 1.** Description of command levels

The majority of the commands new to CyberGlove III are Level One Commands. Also note that all commands that initiate streaming are terminated with the special character <CTRL\_C> (or <0x03>).

### <span id="page-16-0"></span>**4.4 Main Level Commands**

Main Level Commands typically instruct the Cyberglove to perform an action. The majority of Main Level Commands were implemented in both CyberGlove II and CyberGlove III.

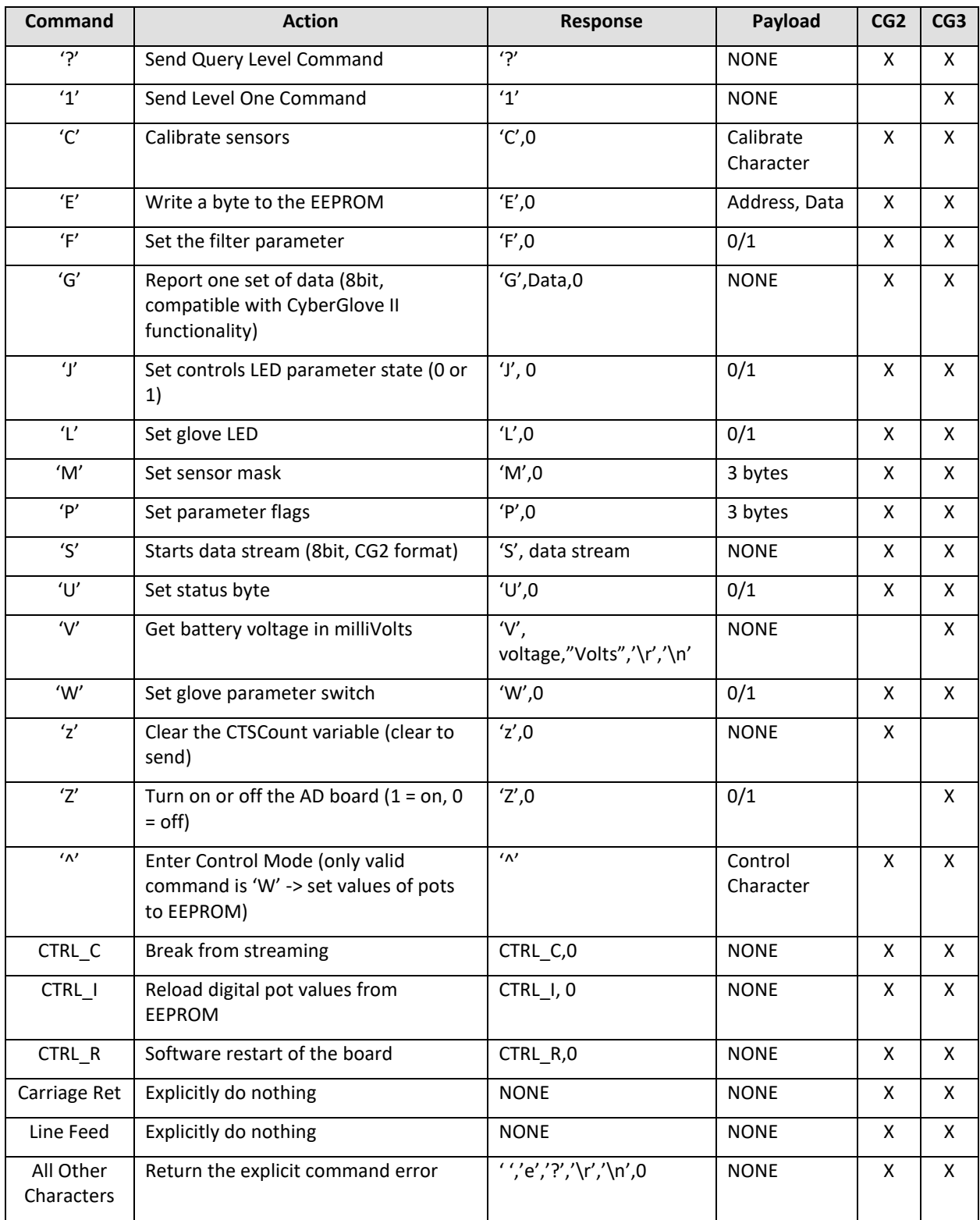

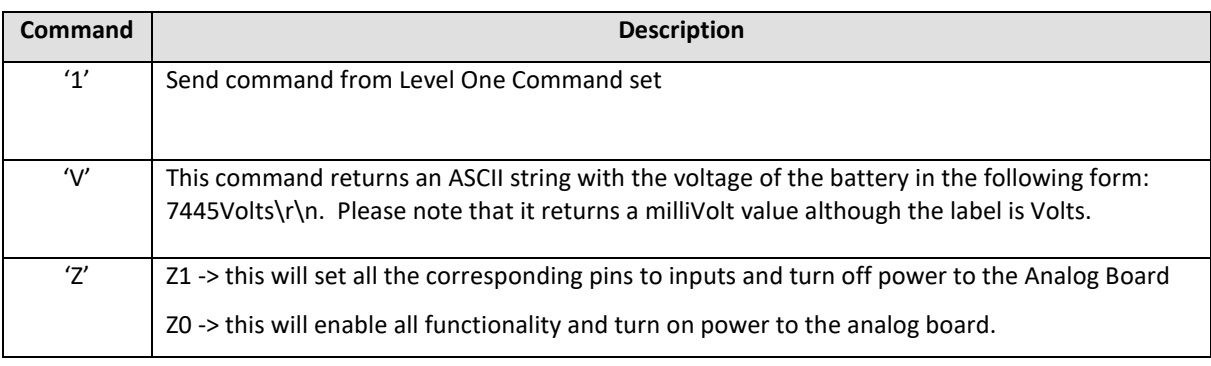

#### **Table 2.** Listing of Main Level Commands

**Table 3.** Description of Main Level Commands new to CyberGlove III

## <span id="page-18-0"></span>**4.5 Query Level Commands ('?' Level)**

Query Level Commands typically request information from the Cyberglove.

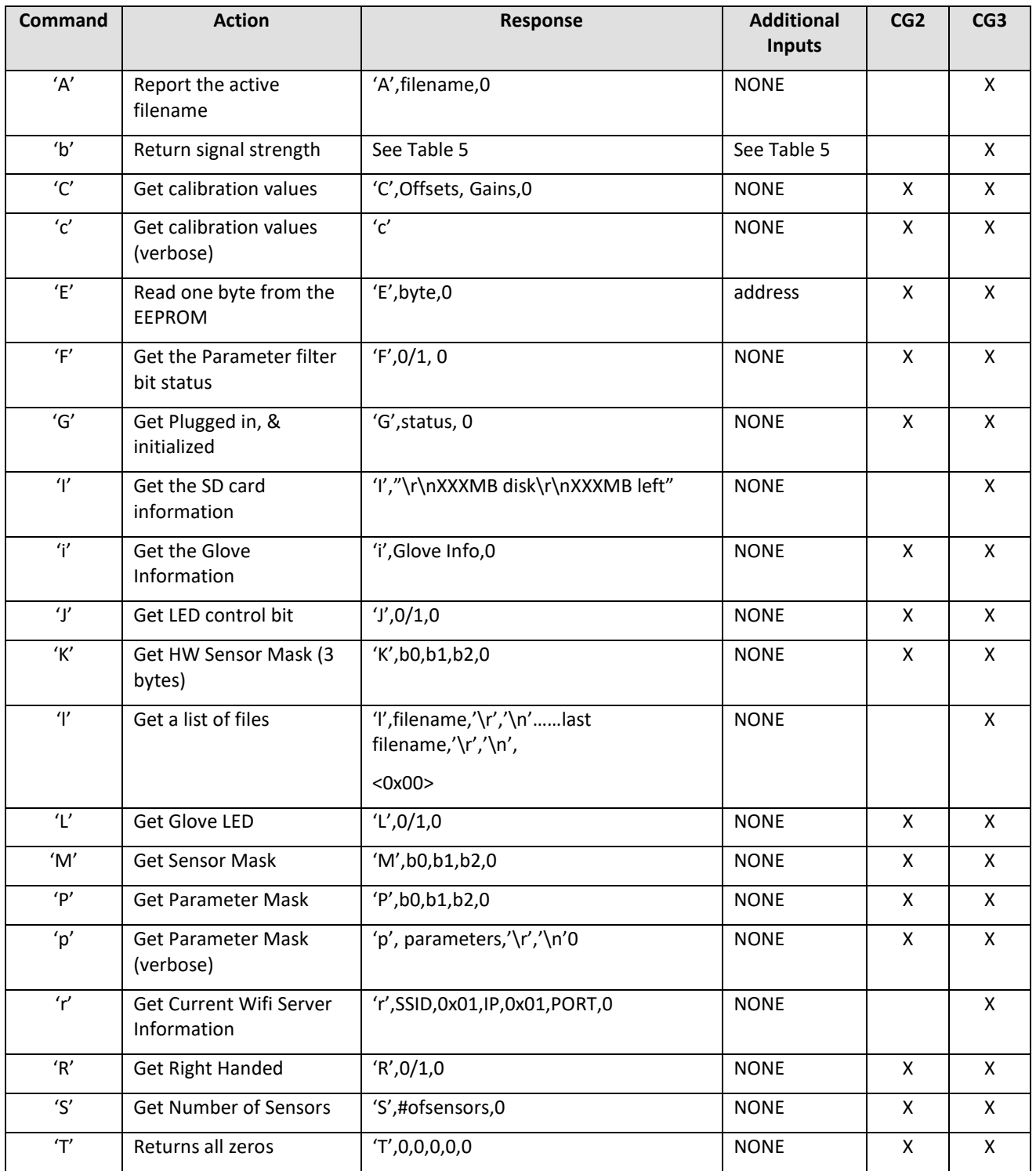

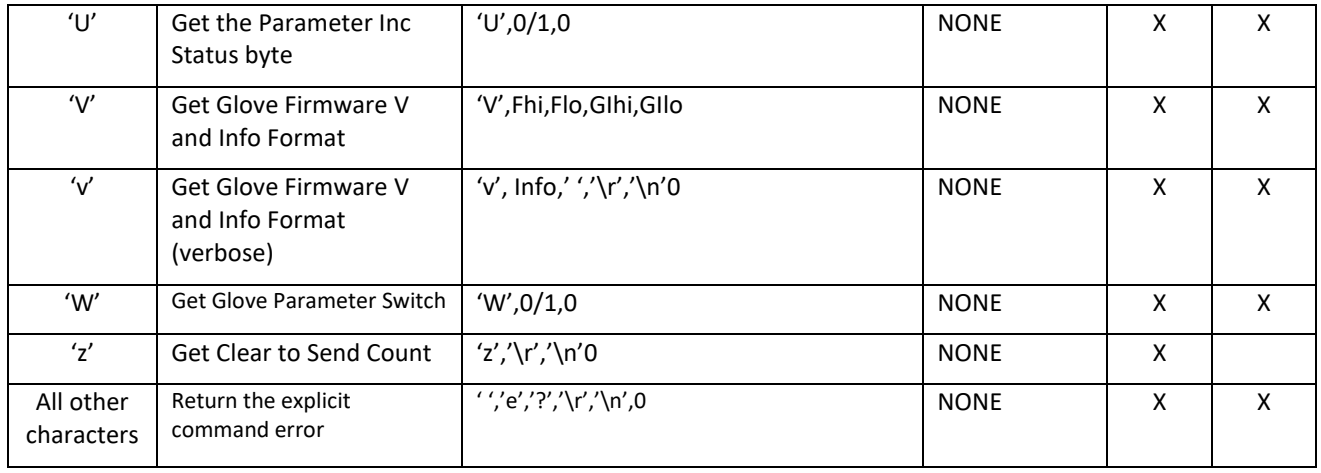

**Table 4.** Listing of Query Level Commands

| Command     | <b>Description</b>                                                                                                    |
|-------------|----------------------------------------------------------------------------------------------------|
| 'A'         | This will return the string that is the name of the active file followed by a null character. If<br>there is no active file, then simply a null is returned.                                              |
| h'          | This will return contents of the message from the Wifi module which contains status<br>information including the wireless signal strength.                                                                |
| $^{\prime}$ | This, will return information about size of the SD card and the space left on it:<br>Response Format: "\r\nXXXXMB disk\r\nXXXXMB left\r\n"                                                                |
| $^{\prime}$ | This returns a listing of all the files in the main level of the SD card. They response will be in<br>this format:                                                                                        |
|             | File01.txt\r\nFile02.txt\r\nFileNN.txt\r\n<0x00>                                                                                                    |
| r'          | This will return what the current wifi server that this glove will attempt to connect to.                                                                                                    |
|             | If there is a server that this glove will connect to loaded in ram then it will appear as the<br>following response:                                                                                      |
|             | 'r'SSID<0x01>IP<0x01>PORT<0x00>                                                                                                    |
|             | Where SSID is an ASCII string containing the server ID (router name), IP is an ASCII string<br>containing the IP address (e.g. 255.255.1.1), and PORT is an ASCII string representing the<br>port number. |
|             | If there is no server the response will be the following:                                                                                                    |
|             | 'r'<0x01><0x01><0x00>                                                                                                    |

**Table 5.** Description of Query Level Commands new to CyberGlove III

## <span id="page-21-0"></span>**4.6 Level One Commands ('1' Level)**

Level One Commands typically expose the functionality that is new to CyberGlove III. This includes commands related to SD memory, wireless connectivity, and Jamsync.

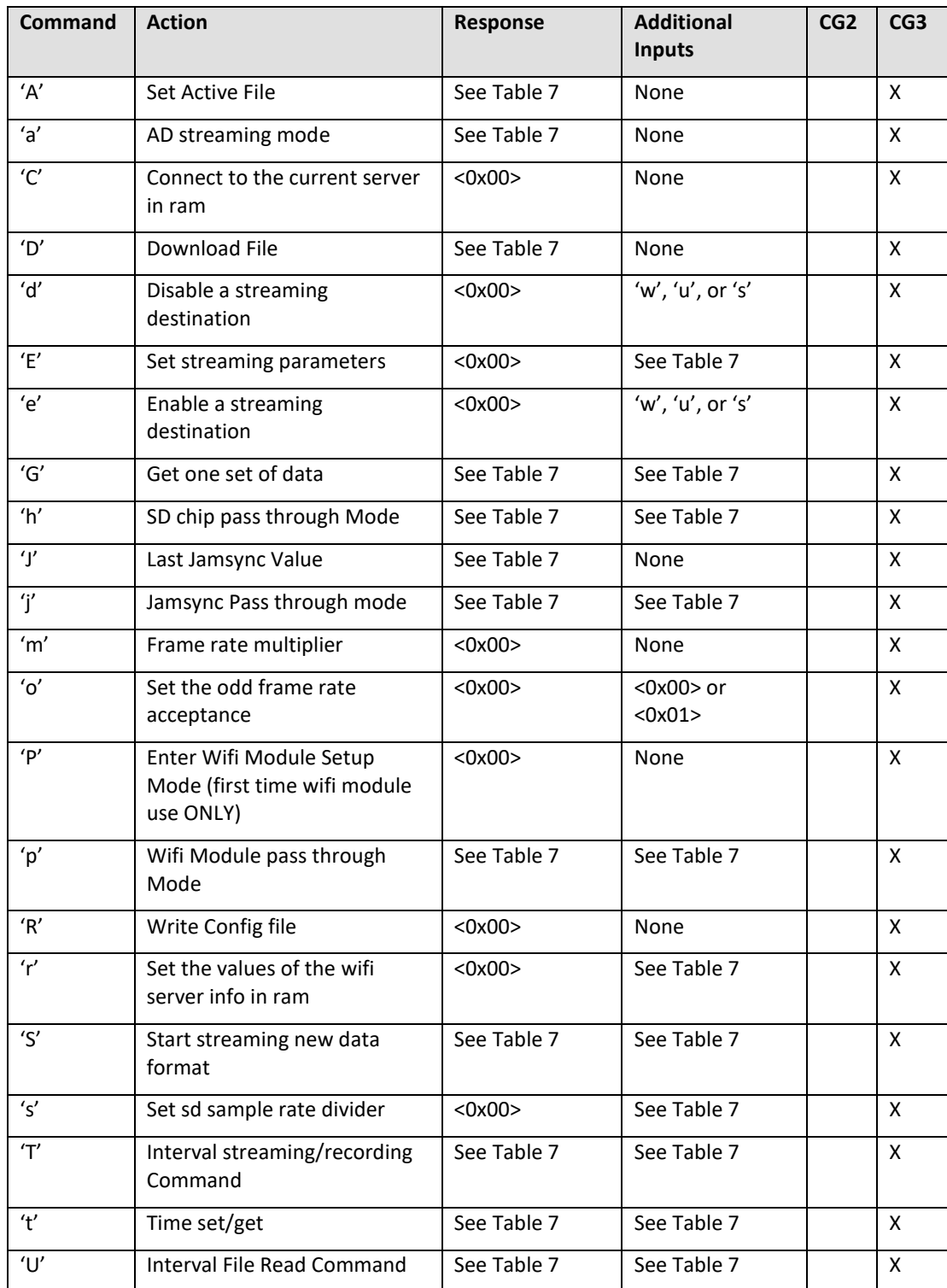

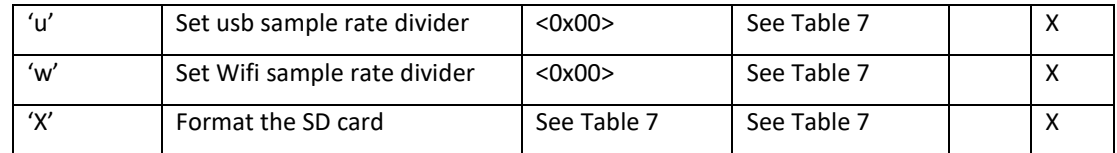

**Table 6.** Listing of Level One Commands

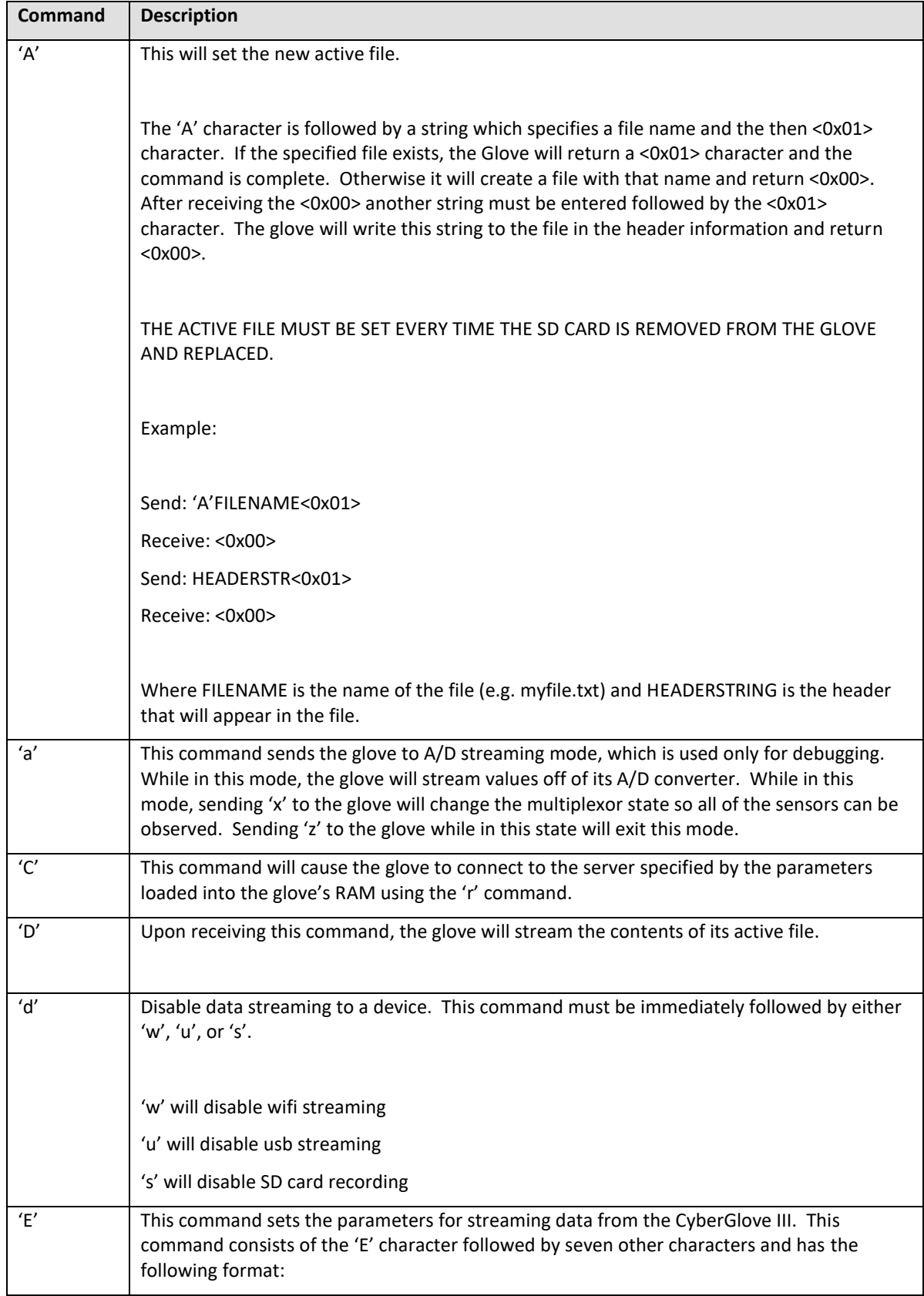

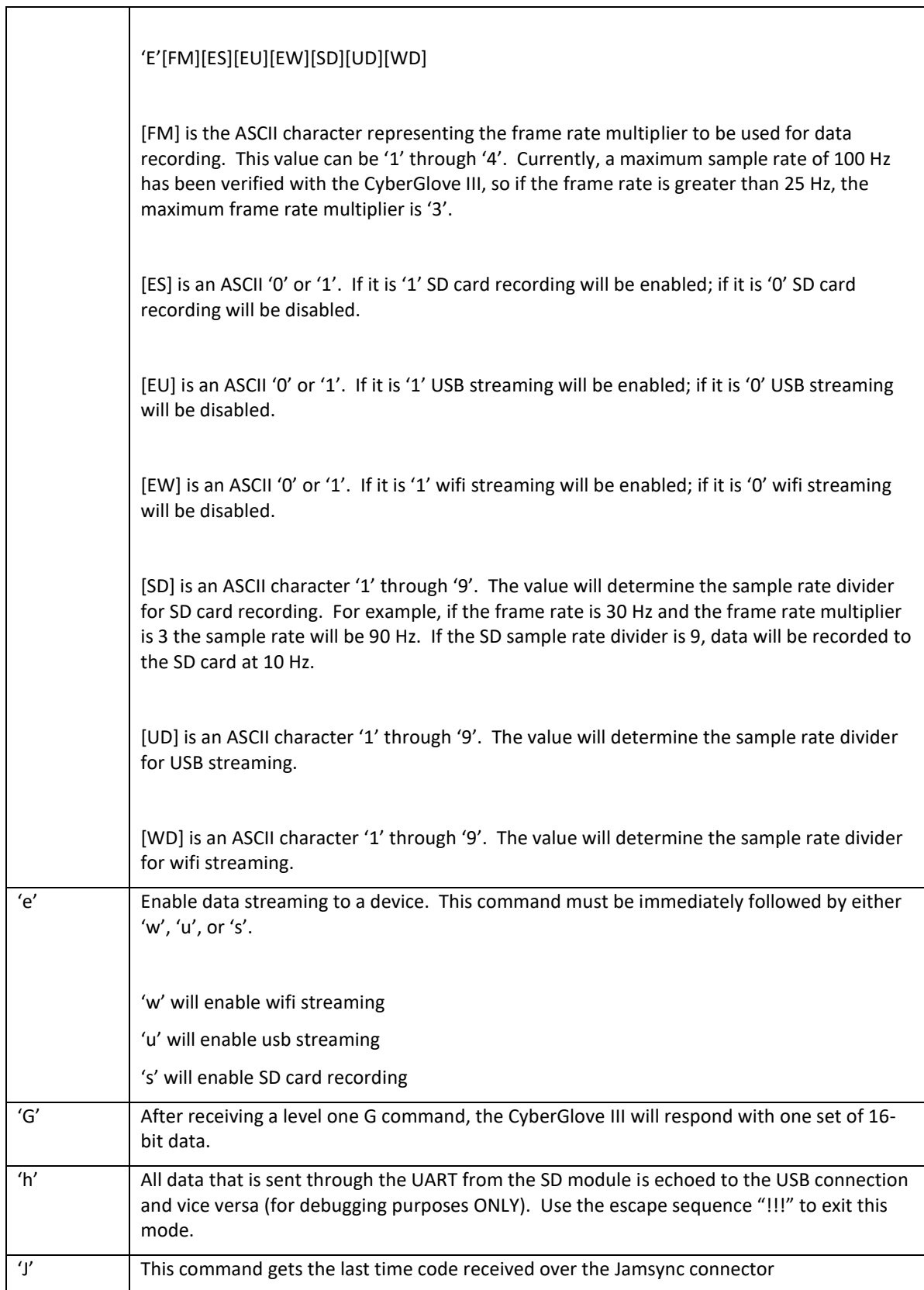

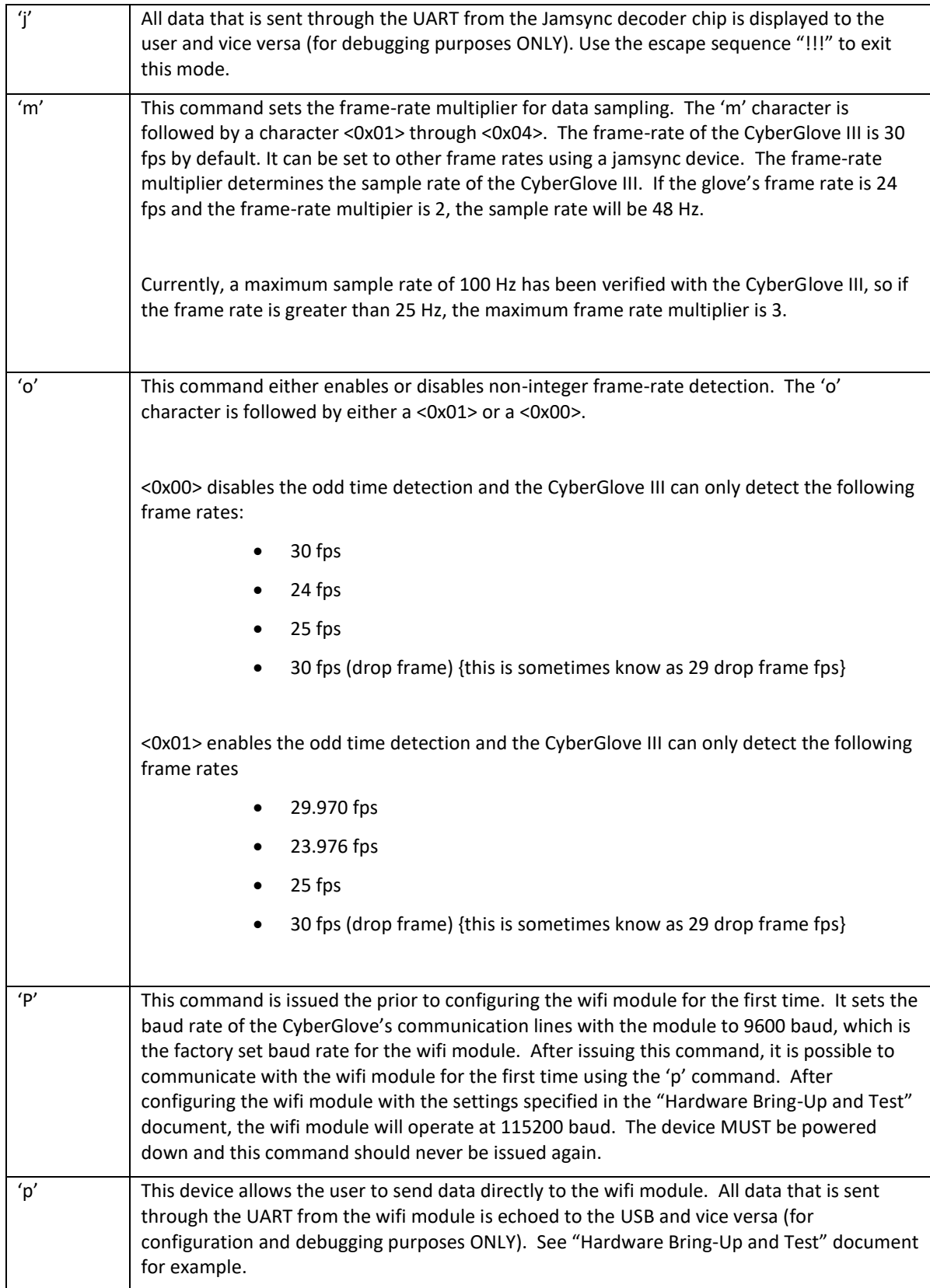

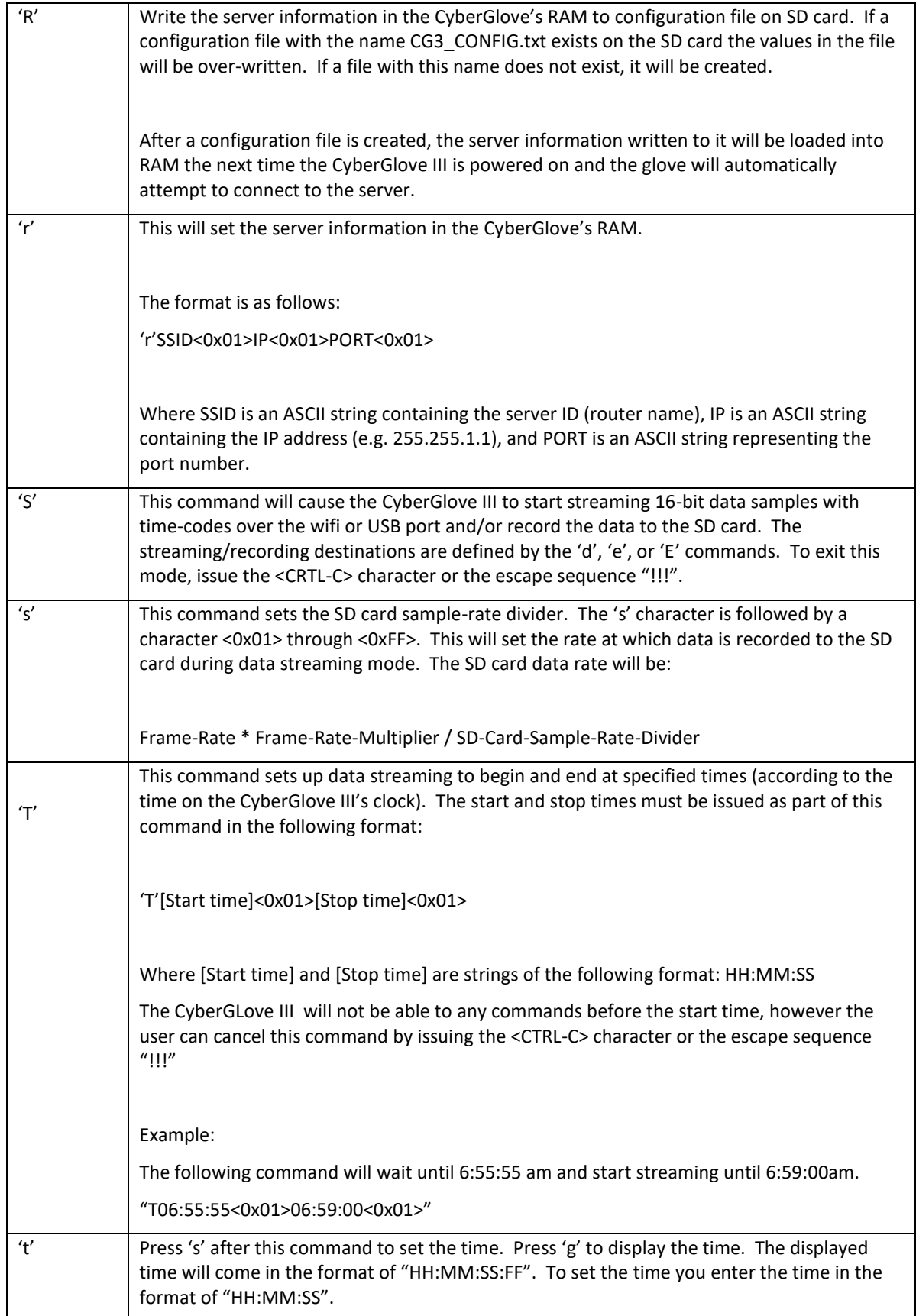

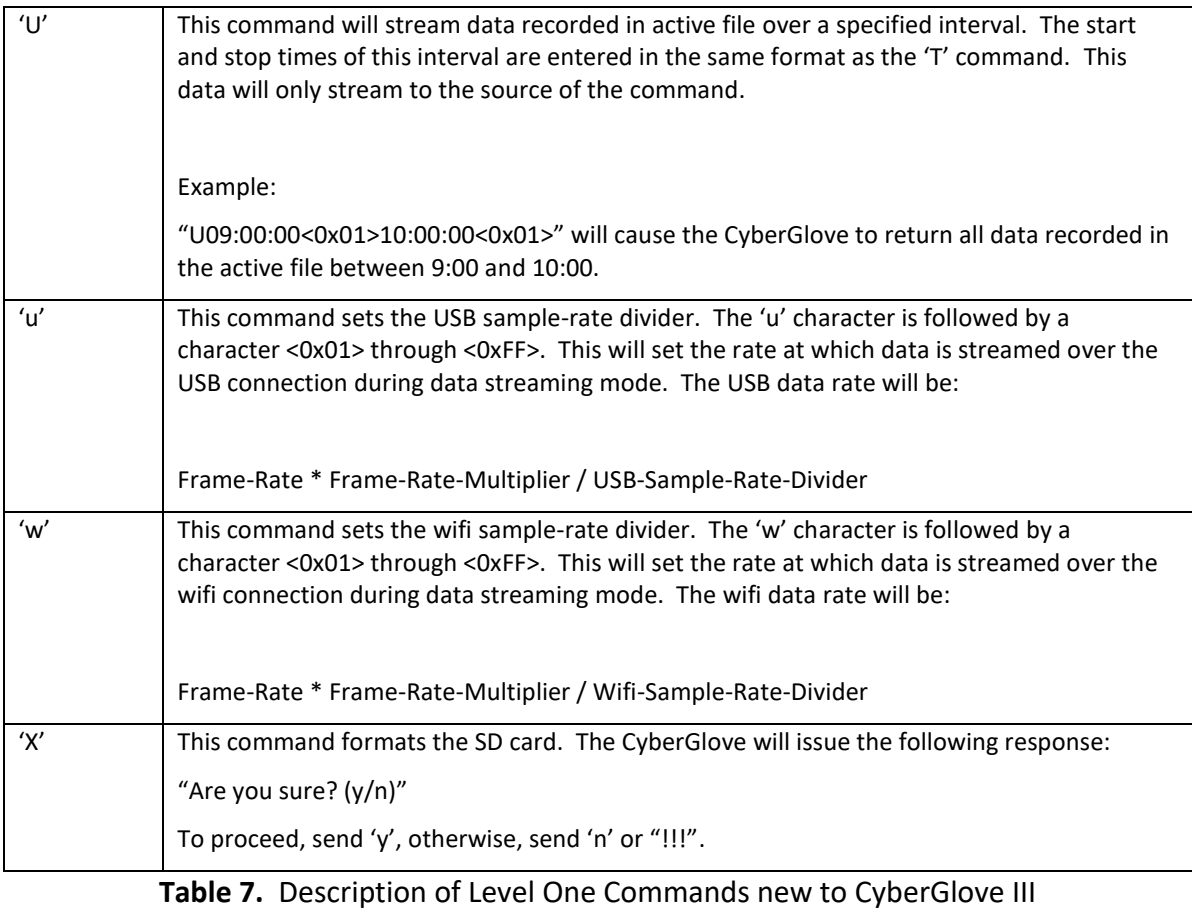